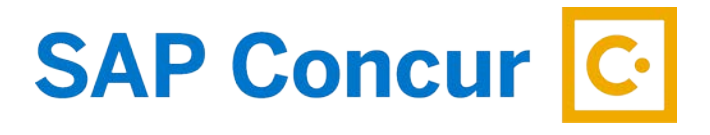

## **ITEMIZE HOTEL BILL**

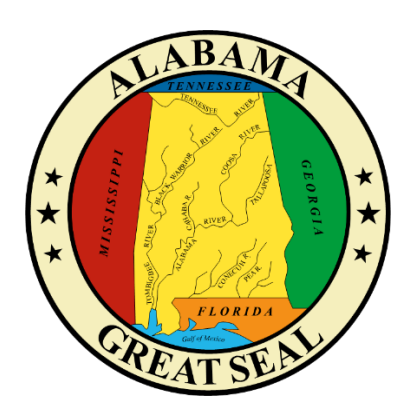

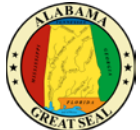

When keying a hotel reimbursement, a red alert will be visible until the expense is itemized. Either select the "View" hyperlink next to the alert or click in the expense line in order to open the expense for more details.

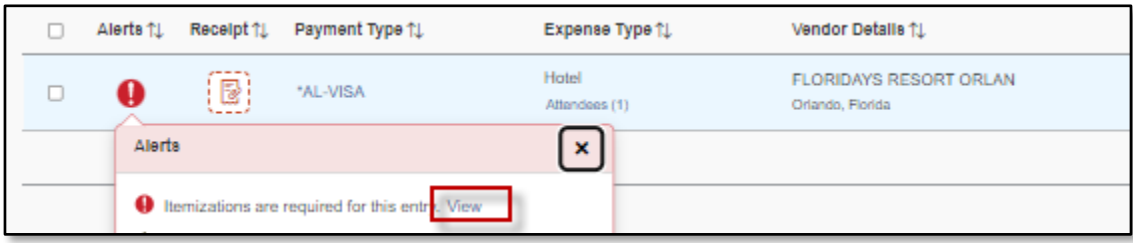

Enter the **Check-in Date**. The Check-out Date will default to the transaction date on the expense tab, which should also default from the bank transaction that imported into Concur. The number of nights will automatically calculate.

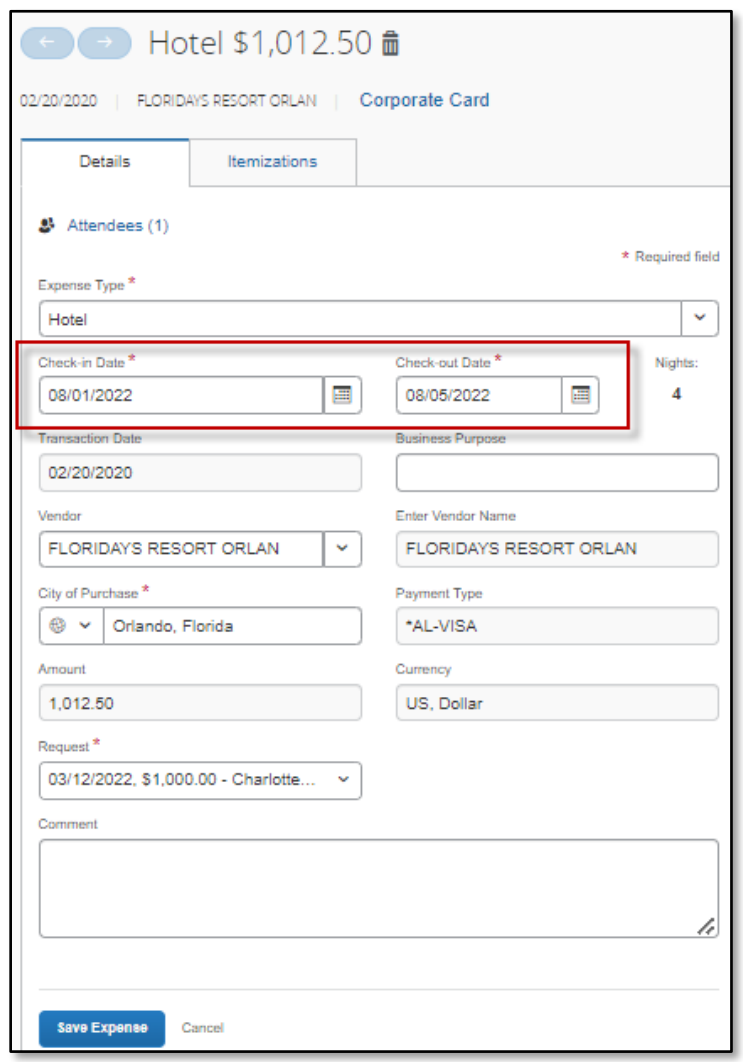

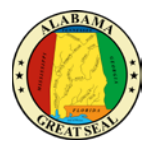

Next, click the **Itemization**s tab and the **Create Itemization** button.

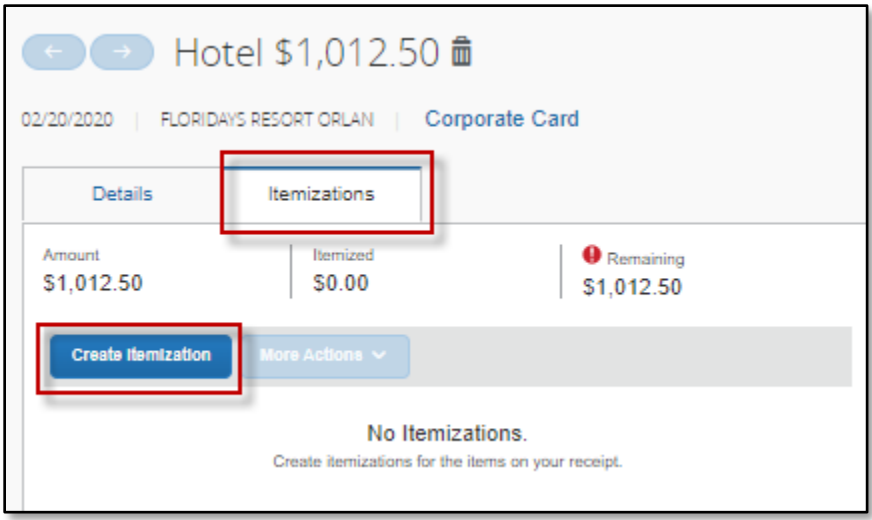

Select the Expense Type associated with the charge on the hotel bill.

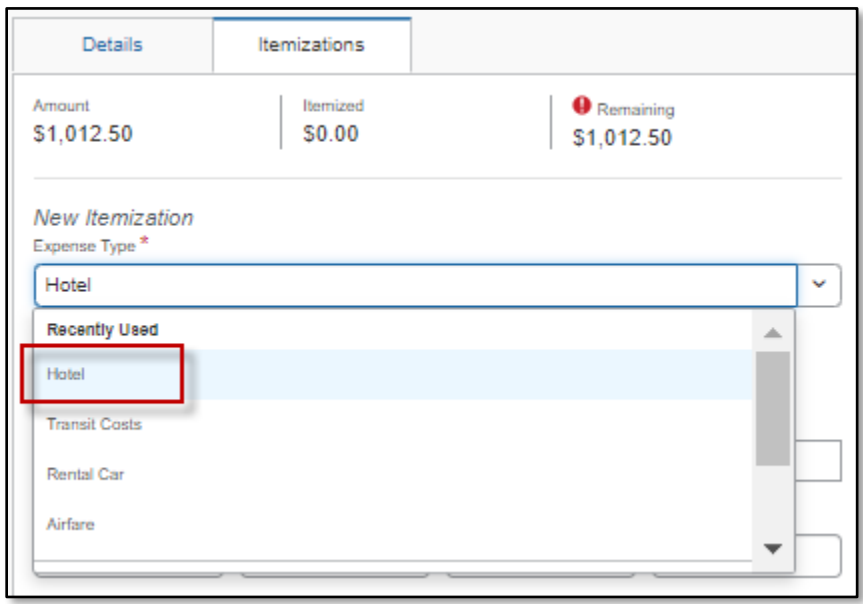

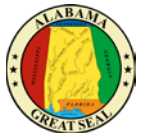

If the room rate and tax rates are the same each night, select **The Same Every Night**. If they differ each night, select **Not the Same**. Enter the **Room Rate** and **Room Tax(s)** amount for each night. **Note: These amounts should be per night amounts.** After entering the nightly amounts, select **Save Itemization**.

## **The Same Every Night**

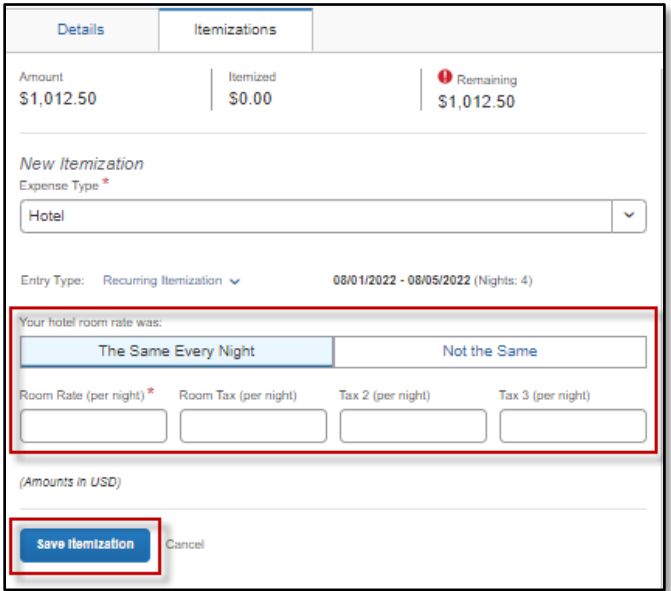

## **Not the Same**

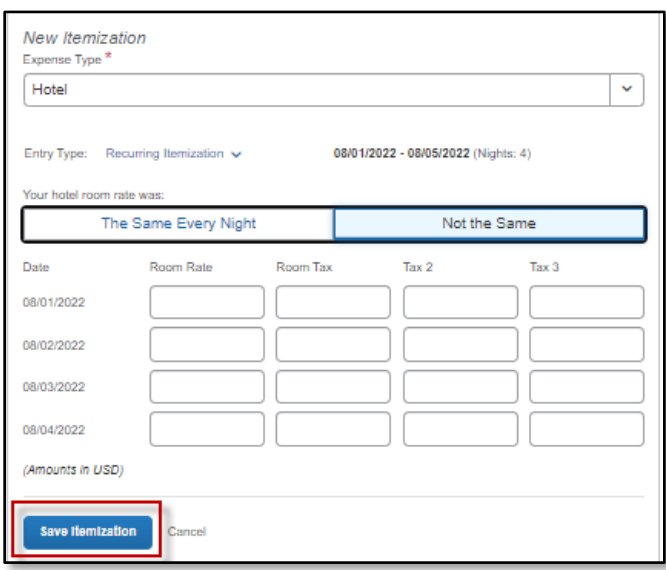

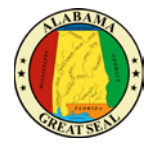

If there are other amounts that need to be itemized, such as Hotel Parking, there will be a Remaining Amount visible. Select the **Create Itemization** button.

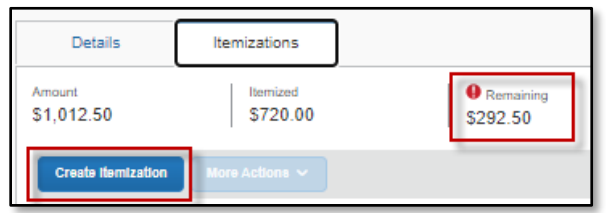

Select the appropriate expense type from the available drop-down menu.

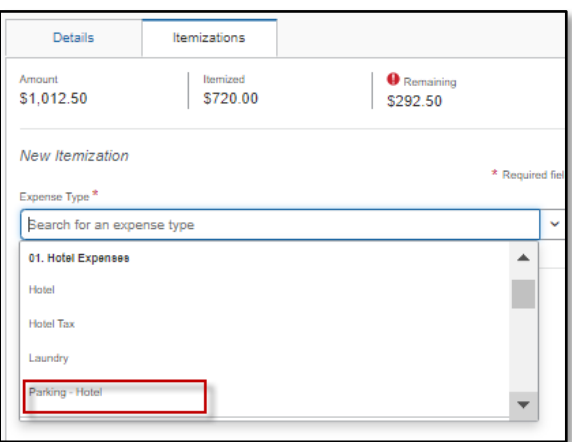

Enter the amount per the hotel bill. If the charge is the same each night, click the box next to **Recurring Every Night**.

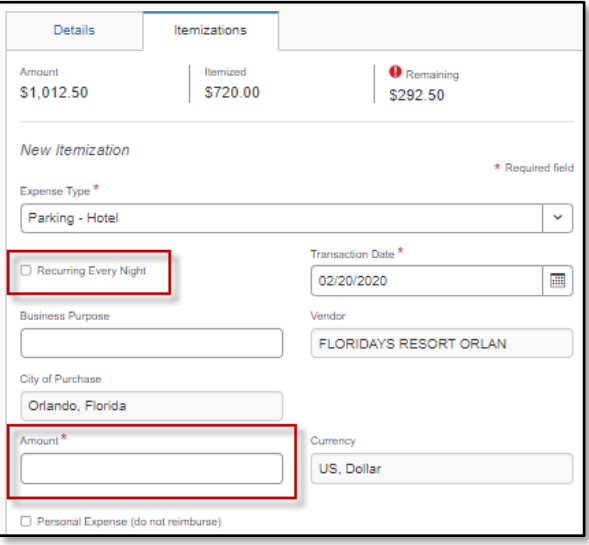

Once you have entered the charges, select **Save Itemization**.

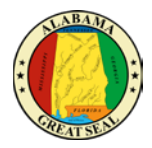

Repeat this process until all hotel charges are itemized.

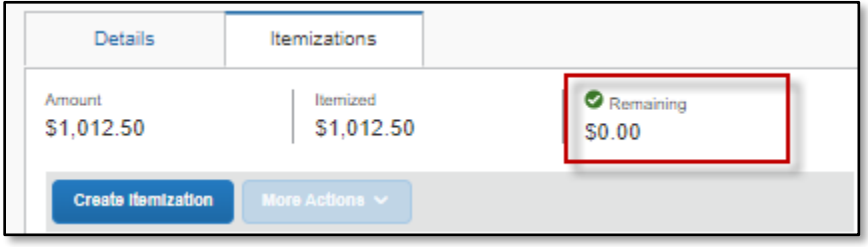

If you are claiming CONUS rate and inadvertently charged something to your hotel bill, such as a meal, you will need to be sure the expense is marked as **Personal Expense**.

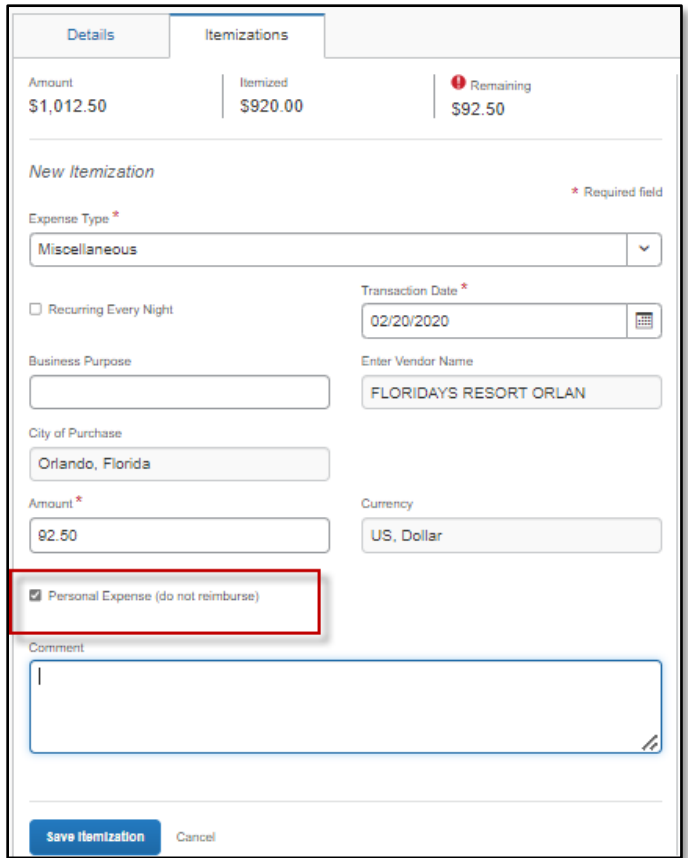

Click **Save Itemization**.

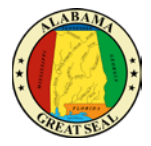

The itemizations will display by date, so they should reflect how charges are broken down per the hotel receipt.

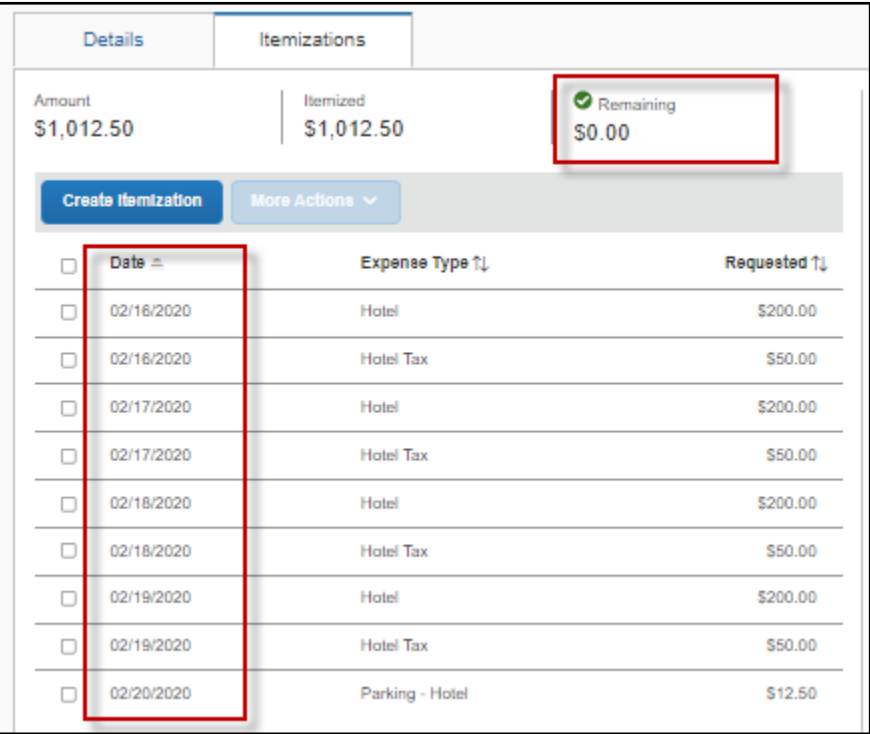